# **VERSIONSHINWEISE ZUR PROFESSIONAL EDITION NI Circuit Design Suite**

**Version 10.1.1** 

In der vorliegenden Broschüre werden die Systemvoraussetzungen zur Installation der NI Circuit Design Suite 10.1.1 beschrieben und Sie finden Informationen zu den einzelnen Produktversionen sowie allen Neuerungen seit NI Multisim 10.1 und NI Ultiboard 10.1.

Die NI Circuit Design Suite enthält die bekannten Softwareprodukte NI Multisim und NI Ultiboard der National Instruments Electronics Workbench Group. Das NI Multisim MCU Module ist jetzt vollständig in NI Multisim integriert.

# **Inhaltsverzeichnis**

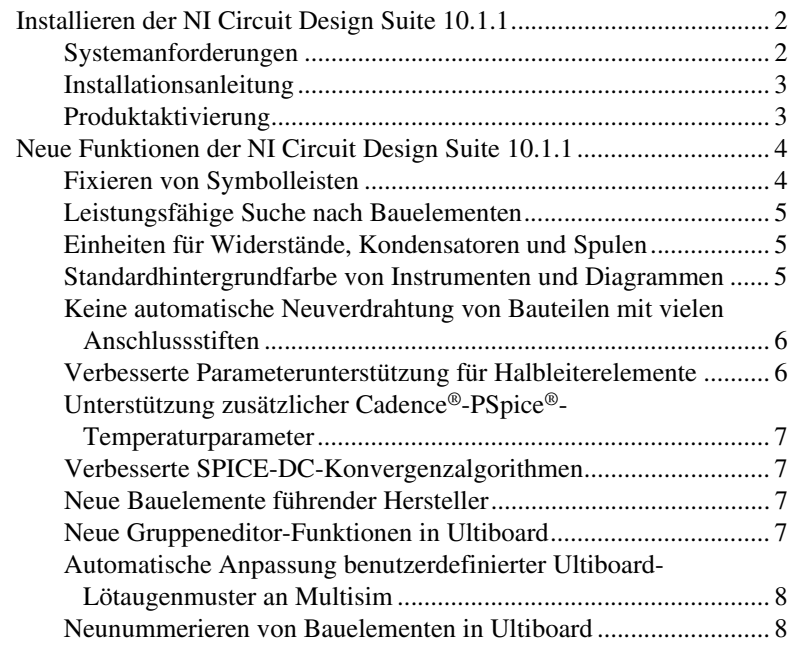

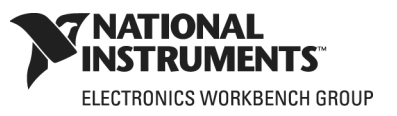

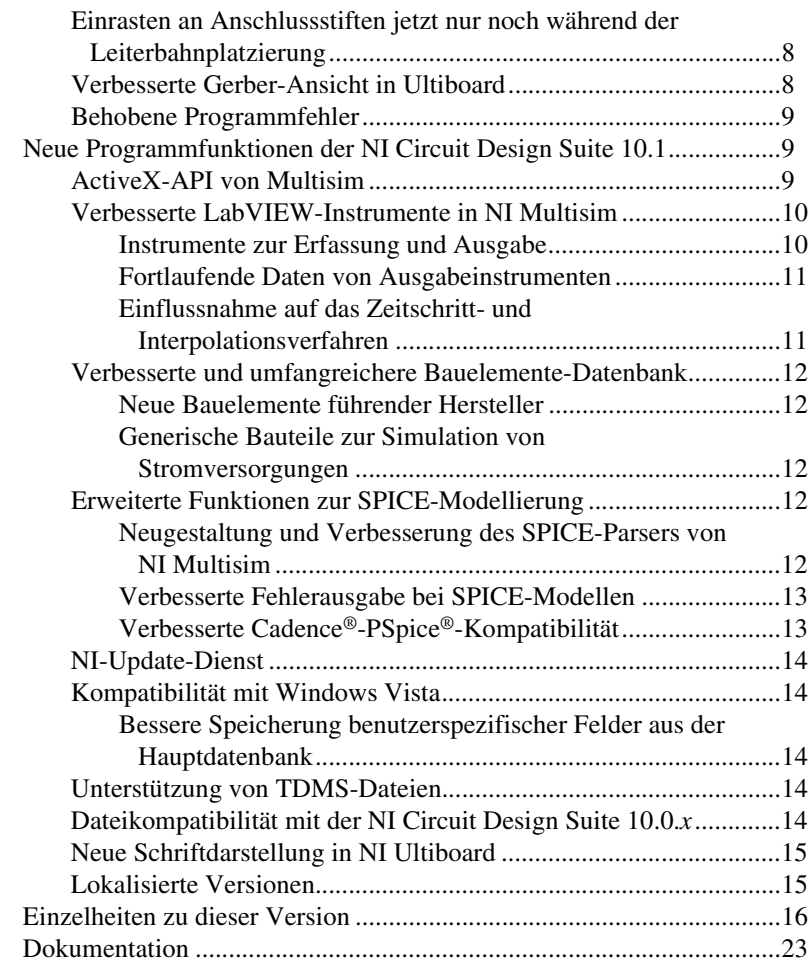

# <span id="page-1-0"></span>**Installieren der NI Circuit Design Suite 10.1.1**

Nachfolgend werden die Systemvoraussetzungen und die Installation der NI Circuit Design Suite beschrieben.

#### <span id="page-1-1"></span>**Systemanforderungen**

Zur problemlosen Ausführung der NI Circuit Design Suite 10.1.1 sollte Ihr System mindestens die folgenden Voraussetzungen erfüllen:

- Windows 2000 mit mindestens Service Pack 3, Windows XP, Vista oder 64-Bit-Vista
- Pentium 4 oder gleichwertiger Mikroprozessor (mindestens Pentium III)
- 512 MB Arbeitsspeicher (mindestens 256 MB)
- 1,5 GB freie Festplattenkapazität (mindestens 1 GB)
- Open-GL®-fähige 3D-Grafikkarte (Videoadapter mit SVGA-Auflösung mit einer Videoauflösung von mindestens 800 × 600 – empfohlen werden jedoch mindestens 1024 × 768)
- Zum Erstellen eigener virtueller LabVIEW-Instrumente für Multisim ist LabVIEW 8.2.*x* oder 8.5.*x* erforderlich.

#### <span id="page-2-0"></span>**Installationsanleitung**

Mit dem Installationsprogramm der NI Circuit Design Suite 10.1.1 werden NI Multisim und NI Ultiboard installiert.

Wenn die Version 10.1.0 noch nicht auf Ihrem System vorhanden ist, wird sie zuerst installiert und anschließend die Version 10.1.1. Sollte die Version 10.1.0 schon vorhanden sein, wird sie in dem Verzeichnis, in dem sie sich befindet, durch die neue Version ersetzt.

Es wird empfohlen, vor Installation der NI Circuit Design Suite alle geöffneten Programme zu schließen.

Sofern Sie kein anderes Installationsverzeichnis angeben, wird die NI Circuit Design Suite in das Verzeichnis <Programme>\National Instruments\Circuit Design Suite 10.1 installiert.

- 1. Legen Sie die CD mit der NI Circuit Design Suite in das CD-Laufwerk ein. Wenn das Installationsprogramm nicht automatisch startet, klicken Sie im **Start**-Menü von Windows auf **Ausführen** und starten Sie die Datei setup.exe auf der CD.
- 2. Folgen Sie den Anweisungen auf dem Bildschirm.

#### <span id="page-2-1"></span>**Produktaktivierung**

Bei erstmaliger Ausführung eines Programms der NI Circuit Design Suite werden Sie zur Lizenzaktivierung für das betreffende Programm aufgefordert.

Wenn Sie keine gültige Lizenz aktivieren, wird das Produkt lediglich im Evaluierungsmodus ausgeführt und Sie werden bei jedem weiteren Programmstart nach einer Lizenz gefragt. Der Evaluierungszeitraum beträgt 30 Tage.

Informationen zur Aktivierung des Programms erhalten Sie in den *Aktivierungshinweisen für Software von National Instruments*, die der NI Circuit Design Suite beiliegen.

# <span id="page-3-0"></span>**Neue Funktionen der NI Circuit Design Suite 10.1.1**

Die NI Circuit Design Suite 10.1.1 wartet mit folgenden neuen Programmfunktionen und Verbesserungen auf:

- Die Werkzeugleisten in Multisim und Ultiboard können so eingestellt werden, dass sie nicht verschiebbar sind.
- Die Bauteilsuche in Multisim ist stets aktiviert.
- Es können Einheiten für Widerstände, Kondensatoren und Spulen ausgewählt werden.
- Die Instrumente und das Diagramm von Multisim können per Voreinstellung auf einen weißen oder schwarzen Hintergrund eingestellt werden.
- Bauteile mit vielen Anschlussstiften werden in Multisim nicht mehr automatisch neu verdrahtet.
- Die Unterstützung von Parametern für Halbleiterelemente wurde verbessert.
- Es wurden Cadence®-PSpice®-Temperaturparameter hinzugefügt.
- Die SPICE-DC-Konvergenzalgorithmen wurden verbessert.
- Das Programm enthält neue Bauelemente führender Hersteller.
- Der Gruppeneditor von Ultiboard wurde um die Funktionen "Alle hinzufügen" und "Alle entfernen" ergänzt.
- Benutzerdefinierte Lötaugenmuster in Ultiboard werden automatisch mit Multisim synchronisiert.
- Lötaugenmuster in Ultiboard können nun von oben nach unten neu nummeriert werden.
- Die Ultiboard-Funktion zum Einrasten an Anschlussstiften ist jetzt nur noch während der Leiterbahnplatzierung aktiv.
- Die Gerber-Ansicht in Ultiboard wurde verbessert.
- Programmfehler wurden behoben.

#### <span id="page-3-1"></span>**Fixieren von Symbolleisten**

In bisherigen Versionen von Multisim und Ultiboard haben sich angedockte Werkzeugleisten manchmal verschoben, wenn die Größe des Programmfensters geändert oder das Programmfenster minimiert und anschließend geschlossen wurde.

Dieses Problem wurde in der aktuellen Version behoben. Per Voreinstellung werden angedockte Werkzeugleisten nun fixiert. Sie können die Fixierung der Werkzeugleisten jedoch über das Menü **Optionen** aufheben.

#### <span id="page-4-0"></span>**Leistungsfähige Suche nach Bauelementen**

Das Dialogfeld **Bauelement suchen**, das beim Anklicken von **Suchen** im Dialogfeld **Bauelement wählen** angezeigt wird, funktioniert jetzt anders als zuvor.

Die Schaltfläche **Fortgeschritten** wurde aus dem Dialogfeld entfernt und die Felder **Funktion**, **Modellkennung**, **Modellhersteller** und **Footprint-Typ** werden nun dauerhaft angezeigt.

### <span id="page-4-1"></span>**Einheiten für Widerstände, Kondensatoren und Spulen**

Beim Einfügen von Widerständen, Kondensatoren und Spulen in Multisim über das Dialogfeld **Bauelement wählen** können Sie zur Größenbestimmung der Bauelemente eine Zahl und bei Bedarf eine metrische Einheit wie "k" oder "n" eingeben.

In den Versionen bis einschließlich 10.1.0 wurden Werte, die auf diese Weise eingegeben wurden, automatisch umformatiert. So wurde aus "2000M" beispielsweise "2G". Diese Umformatierung hat sich jedoch als hinderlich erwiesen, da die Hersteller in ihren Preislisten und Spezifikationen bei der Bauteilgröße nicht immer die kürzeste Schreibweise wählen. Zwei Bauteile mit der Größenangabe "1k" und "1000" stammen demnach meist von unterschiedlichen Herstellern.

In der aktuellen Version wird die Größe von Bauelementen im Schaltplan und in Berichten genauso angezeigt, wie sie beim Einfügen des Elements eingegeben wurde.

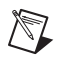

**Hinweis** Die Größe von Widerständen, Kondensatoren und Spulen kann auch auf der Registerkarte **Wert** des zum Bauteil gehörigen Eigenschaftsdialogfelds geändert werden. Der Wert wird exakt wie eingegeben übernommen.

> Eine Liste der unterstützten DIN-Vorsätze finden Sie in der Datei *Multisim Help*.

### <span id="page-4-2"></span>**Standardhintergrundfarbe von Instrumenten und Diagrammen**

Sie können jetzt auswählen, ob die Instrumente und das Diagrammfenster von Multisim per Voreinstellung einen schwarzen oder weißen Hintergrund haben sollen.

#### <span id="page-5-0"></span>**Keine automatische Neuverdrahtung von Bauteilen mit vielen Anschlussstiften**

Wie in den bisherigen Multisim-Versionen auch, können Sie im Dialogfeld **Voreinstellungen** auf der Registerkarte **Allgemein** festlegen, dass Bauteile mit vielen Anschlüssen beim Verschieben neu verdrahtet werden sollen. Dazu ist die Option **Automatische Neuverdrahtung bei Verschieben für Bauelemente mit weniger als die folgende Anzahl an Verbindungen** zu nutzen.

Wenn diese Option in früheren Multisim-Versionen deaktiviert war oder ein Bauteil mit einer größeren Anschlussanzahl als angegeben verschoben wurde, hat Multisim zwar die Verdrahtung beibehalten, aber die Drähte wurden in Form gerader, meist diagonaler Linien dargestellt, so dass die Darstellung sehr unübersichtlich war.

Wenn die Option in der aktuellen Version deaktiviert ist oder ein Bauteil verschoben wird, dessen Anschlussanzahl die angegebene überschreitet, werden die Verbindungen vom Bauteil getrennt und verbleiben an ihrem ursprünglichen Ort.

#### <span id="page-5-1"></span>**Verbesserte Parameterunterstützung für Halbleiterelemente**

Für Halbleiterelemente des Typs JFET, MESFET, MOSFET (Level 1, 2 und 3) sowie BJT-Halbleiter wurden zusätzliche Modellparameter eingeführt.

Mit den neuen Parametern werden Temperatur, DC-Wert sowie die Kleinsignal- und Rauschcharakteristiken des Halbleiterelements angegeben. Dazu gehören:

- JFET:
	- ALPHA, BETATCE, ISR, M, N, NR, PB, VK, VTOTC, XTI.
- BJT:
	- CN, D, GAMMA, ISS, NS, QCO, QUASIMOD, RCO, TRB1, TRB2, TRC1, TRC2, TRE1, TRE2, TRM1, TRM2, VG, VO, XCJC2, XCJS.
- MOSFET:
	- GDSNOI, JSSW, N, NLEV, PBSW, TT, WB, XQC.
- MESFET:
	- BETATCE, CDS, EG, N, RG, TRD1, TRG1, TRS1, VTOTC, XTI, M, TAU, VDELTA, VMAX.

Bipolartransistoren (BJTs) gibt es jetzt auch in der Ausführung mit seitlichen Anschlüssen (als laterales PNP-Modell).

Weitere Informationen finden Sie im Buch *Multisim SPICE Reference* der Datei *Multisim Help*.

#### <span id="page-6-0"></span>**Unterstützung zusätzlicher Cadence®-PSpice®-Temperaturparameter**

Für Widerstände, Kondensatoren, Spulen, Dioden, JFETs, MESFETs, MOSFETs (Level 1, 2 und 3) sowie für BJT-Halbleiter gibt es jetzt Cadence®-PSpice®-Temperaturparameter des Typs T\_MEASURED, T\_ABS, T\_REL\_GLOBAL und T\_REL\_LOCAL.

Weitere Informationen finden Sie im Buch *Multisim SPICE Reference* der Datei *Multisim Help*.

#### <span id="page-6-1"></span>**Verbesserte SPICE-DC-Konvergenzalgorithmen**

Bei Berechnungen des DC-Arbeitspunkts können jetzt die Quellspannungswerte und GMIN dynamisch schrittweise variiert werden. Das ist nötig, wenn mit gewöhnlichen Algorithmen keine Konvergenz erzielt wird.

Weitere Informationen finden Sie im Abschnitt *DC Convergence Assistance Algorithms* der Datei *Multisim Help*.

#### <span id="page-6-2"></span>**Neue Bauelemente führender Hersteller**

Multisim enthält etwa 316 neue Bauelemente der Firmen Analog Devices und National Semiconductor. Dazu gehören entsprechende Symbole, Modelle und Lötaugenmuster. Zu den Bauelementen gehören Operationsverstärker, Komparatoren und RMS/DC-Wandler.

Daneben wurden die Modelle und Gehäuseinformationen für 232 Bauelemente von Analog Devices und National Semiconductor aktualisiert.

Ultiboard enthält etwa 35 neue Lötaugenmuster für Bauelemente von National Semiconductor.

#### <span id="page-6-3"></span>**Neue Gruppeneditor-Funktionen in Ultiboard**

Im **Gruppeneditor** von Ultiboard können nun alle Bauelemente und Netze einer Gruppe hinzugefügt oder entfernt werden.

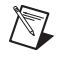

**Hinweis** Ob die Bauelemente oder Netze hinzugefügt oder entfernt werden, richtet sich nach der im Dialogfeld **Gruppen bearbeiten** ausgewählten Registerkarte. Weitere Informationen finden Sie in der Datei *Ultiboard Help*.

### <span id="page-7-0"></span>**Automatische Anpassung benutzerdefinierter Ultiboard-Lötaugenmuster an Multisim**

Wenn Sie in Ultiboard ein Bauelement erstellen oder bearbeiten und dabei das Lötaugenmuster des Bauteils verändern, wird das neue Lötaugenmuster automatisch in Multisim übernommen. Die Änderung wird in der Vorschau des Dialogfelds **Footprint wählen** in Multisim angezeigt.

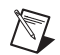

**Hinweis** Wenn die Datenbank, aus der das Bauelement stammt, in Multisim bereits im Dialogfeld **Footprint wählen** geöffnet ist, während Sie das Bauelement in Ultiboard erstellen oder bearbeiten, müssen Sie vorübergehend eine andere Datenbank angeben und anschließend die ursprüngliche Datenbank auswählen, damit die Änderung ordnungsgemäß angezeigt wird.

### <span id="page-7-1"></span>**Neunummerieren von Bauelementen in Ultiboard**

Die Funktion zum Neunummerieren von Bauelementen wurde geändert. Die Lötaugenmuster auf Leiterplatten können jetzt folgendermaßen neu nummeriert werden:

- Nach Platinenseite.
- In einer bestimmten Richtung und nach einer bestimmten Stelle auf der Platinenseite.

### <span id="page-7-2"></span>**Einrasten an Anschlussstiften jetzt nur noch während der Leiterbahnplatzierung**

Die Ultiboard-Funktion zum Einrasten an Anschlussstiften ist jetzt nur noch während der Leiterbahnplatzierung aktiv. Dadurch wird die Arbeit mit den Bauelementen vereinfacht, wenn sich das Programm nicht im Modus zur Leiterbahnplatzierung befindet.

### <span id="page-7-3"></span>**Verbesserte Gerber-Ansicht in Ultiboard**

Gerber-Dateien, die in anderen Programmen erzeugt wurden, können nun mit Ultiboard geöffnet werden. Weitere Informationen finden Sie in der Datei *Ultiboard Help*.

 $\mathbb{N}$ 

**Hinweis** Mathematische Ausdrücke werden nicht unterstützt.

#### <span id="page-8-0"></span>**Behobene Programmfehler**

In der Readme-Datei unter <Programme>\National Instruments\ Circuit Design Suite 10.1\documentation finden Sie eine Liste der in Version 10.1.1 behobenen Probleme:

- Readme\_eng.html—Englische Readme-Datei
- Readme\_deu.html—Deutsche Readme-Datei
- Readme\_jpn.html—Japanische Readme-Datei

# <span id="page-8-1"></span>**Neue Programmfunktionen der NI Circuit Design Suite 10.1**

Die NI Circuit Design Suite 10.1 wartet mit folgenden neuen Programmfunktionen und Verbesserungen auf:

- Neue ActiveX-API in Multisim
- Verbesserte LabVIEW-Instrumente in Multisim
- Ergänzungen an der Bauelemente-Datenbank
- Erweiterte Funktionen zur SPICE-Modellierung
- NI-Update-Dienst
- Kompatibilität mit Windows Vista
- Unterstützung von TDMS-Dateien
- Dateikompatibilität mit der NI Circuit Design Suite 10.0.*x*
- Neue Schriftartdarstellung bei NI Ultiboard

#### <span id="page-8-2"></span>**ActiveX-API von Multisim**

Mit der ActiveX-API von NI Multisim können Simulationen und Analysen über eine COM-Schnittstelle durchgeführt werden. Das ist dann sinnvoll, wenn mehrere Simulationsläufe mit unterschiedlichen Schaltungseinstellungen erforderlich sind, wie z. B. bei der Bauelement-, Belastungs- oder Fehleranalyse.

Mit der ActiveX-API von Multisim können Simulationen durchgeführt werden, ohne dass Multisim geöffnet ist. Clients, die mit einer COM-fähigen Programmiersprache wie NI LabVIEW, Visual Basic oder C++ erstellt wurden, können über diese Schnittstelle auf Multisim zugreifen.

Mittels der API können Sie:

- eine Schaltungsdatei öffnen und schließen,
- anstelle einer vorhandenen Spannungs- oder Stromquelle ein Signal einspeisen,
- Simulationen starten, stoppen und unterbrechen,
- Simulationsergebnisse aus einem vorhandenen statischen Tastkopf auslesen,
- die Bauteile im Schaltplan nummerieren,
- Bauelemente durch solche aus der Datenbank ersetzen,
- die Werte von Widerständen, Kondensatoren und Spulen abfragen oder festlegen,
- Varianten nummerieren,
- die aktive Variante ermitteln und für Simulationen auswählen,
- Schaltungsberichte wie Stücklisten (BOMs) oder Netzlistenberichte erzeugen,
- Abbildungen von Schaltungen erstellen.

**Hinweis** Die Simulationseinstellungen während API-gesteuerter Simulationen stammen von den Einstellungen der Transientenanalyse der ausgewählten Schaltung. Änderungen an den Einstellungen zur interaktiven Simulation werden ignoriert.

Die API kann nur Bauteile im Hauptschaltplan ändern und ersetzen, also keine Bauteile in Schaltungsteilen und hierarchischen Blöcken.

Die Ersetzung von Multisim-Bauteilen führt unter Umständen nicht immer zum gewünschten Ergebnis. Daher sollten die ersetzten Bauteile stets in einer interaktiven Multisim-Session getestet werden.

Die Fehlereinstellungen von Multisim können nicht über die API geändert werden. Für die Fehleranalyse werden zusätzliche Widerstände eingeschaltet, die entweder auf 0 oder einen großen Wert gesetzt werden.

### <span id="page-9-0"></span>**Verbesserte LabVIEW-Instrumente in NI Multisim**

Die LabVIEW-Instrumente in Multisim können beliebig angepasst werden. So können Sie Instrumente erstellen, die entweder nur zur Erfassung, nur zur Ausgabe oder sowohl zur Erfassung als auch zur Ausgabe von Signalen in der Lage sind. In Multisim 10.1 werden sowohl Eingangs- als auch Ausgangskontakte desselben Instruments unterstützt. Daten lassen sich kontinuierlich von Ausgabegeräten an Multisim übertragen. Außerdem kann mit Instrumenten zur Datenerfassung auf den Zeitschritt und das Interpolationsverfahren in einer Simulation Einfluss genommen werden.

# <span id="page-9-1"></span>**Instrumente zur Erfassung und Ausgabe**

In bisherigen Versionen waren keine Instrumente enthalten, mit denen Daten sowohl erfasst als auch ausgegeben werden konnten. Nun können Instrumente mit zwei Datenrichtungen genutzt werden, die den bisherigen im Funktionsumfang nicht nachstehen. Beachten Sie jedoch, dass bei der

 $\mathbb{N}$ 

Erfassung die Daten erst vom Simulator erzeugt und dann paketweise an LabVIEW-Instrumente übertragen werden. Analog werden Ausgangsdaten zunächst vom Simulator angefordert, bevor das Instrument paketweise mit der Übertragung beginnt. Aufgrund dieser Verzögerung können keine Rückkopplungsschleifen erzeugt werden, bei denen die Ausgangswerte sofort wieder am Eingang zur Verfügung stehen müssen. Meist benötigt das Instrument mindestens eine zusätzliche Iteration des Ereignisses "Update Data Get Output Values", bevor am Eingang des Instruments mit Sicherheit der neueste Ausgangswert anliegt.

# <span id="page-10-0"></span>**Fortlaufende Daten von Ausgabeinstrumenten**

Bisher war es so, dass Ausgabeinstrumente nur eine bestimmte Menge von Daten (ggf. wiederholt) erzeugen konnten. Inzwischen ist auch eine fortlaufende Erzeugung von Daten möglich. Bei der Erstellung von Ausgabeinstrumenten zur fortlaufenden Erzeugung von Daten muss jedoch beachtet werden, dass Simulationen in Multisim im Vergleich zu realen Schaltungen langsamer ablaufen. Wenn Sie reale Daten mit einer Simulation kombinieren, indem Sie Daten eines Datenerfassungsgeräts oder Moduls an ein Ausgabeinstrument in Ihrer Schaltung anlegen, kann die Simulation daher nicht mit den erfassten Daten Schritt halten.

Beim Erstellen von Ausgabeinstrumenten muss daher darauf geachtet werden, die Datenpakete entsprechend klein zu halten und in einer hohen Geschwindigkeit zu übertragen, so dass die Multisim-Simulation mit dem Tempo der Datenerfassung Schritt halten kann.

### <span id="page-10-1"></span>**Einflussnahme auf das Zeitschritt- und Interpolationsverfahren**

LabVIEW erfasst und verarbeitet Daten in gleichmäßigen Zeitschritten. SPICE arbeitet in der Regel mit ungleichmäßigen Zeitschritten, die der Konvergenz und der Geschwindigkeit am besten angepasst sind. Bei der Erstellung eines Instruments zur Datenerfassung muss ein Signal vor der Verwendung in LabVIEW erneut abgetastet werden, um eine gleichbleibende Schrittweite zu erzielen. Jetzt können Sie auch Instrumente erstellen, die von der Force-Step-Interpolationsfunktion Gebrauch machen. (Force Step ist streng genommen kein Interpolationsverfahren. Es zwingt den SPICE-Simulator von Multisim zu zusätzlichen Zeitschritten, die sich in die vorgesehene Sample-Rate eingliedern.)

Wenn bei einem LabVIEW-Instrument die Sample-Rate und/oder das Interpolationsverfahren eingestellt werden kann, erkennt Multisim während der Simulation auftretende Änderungen dieser Werte.

#### <span id="page-11-1"></span><span id="page-11-0"></span>**Verbesserte und umfangreichere Bauelemente-Datenbank**

An der Bauelemente-Datenbank von Multisim 10.1 wurden zahlreiche Ergänzungen und Verbesserungen vorgenommen. Dazu gehören auch etwa 300 neue Bauelemente führender Hersteller, mehr als 500 aktualisierte Bauelemente sowie generische Bauteile zur Simulation von Stromversorgungen der neuesten Generation.

# **Neue Bauelemente führender Hersteller**

Multisim enthält etwa 300 neue Bauelementmodelle von Analog Devices und Texas Instruments. Dazu gehören entsprechende Symbole, Modelle und Lötaugenmuster nach dem IPC-Standard. Zu den Bauelementen gehören Operationsverstärker, Komparatoren, Analogschalter und Vergleichsspannungsquellen.

# <span id="page-11-2"></span>**Generische Bauteile zur Simulation von Stromversorgungen**

Multisim 10.1 enthält Modelle für alle frei verfügbaren Bauteile zur Simulation von Stromversorgungen, die aus der zuletzt erschienenen Ausgabe der "Switch-Mode Power Supply SPICE Simulations and Practical Designs" von Christophe Basso hervorgehen. Dazu gehören Abwärts-, Aufwärts-, Abwärts-/Aufwärtsregler sowie PWM-Controller.

### <span id="page-11-4"></span><span id="page-11-3"></span>**Erweiterte Funktionen zur SPICE-Modellierung**

In Multisim 10.1 wurden die Funktionen zur SPICE-Modellierung verbessert. Der SPICE-Parser wurde umgestaltet und arbeitet mit mehr SPICE-Sprachen als zuvor. Außerdem kann das Modell in größerem Umfang als bisher konfiguriert werden. Daneben wurde Multisim um weitere Cadence®-PSpice®-Parameter ergänzt. Auch die Fehlerausgabe bei XSPICE-Modellen wurde verbessert.

#### **Neugestaltung und Verbesserung des SPICE-Parsers von NI Multisim**

Der SPICE-Parser in Multisim interpretiert die grundlegenden Netzlisten, meldet Syntaxfehler und bewertet mathematische Ausdrücke. Zu den Verbesserungen am Parser gehören:

- Verbesserte Syntax für gesteuerte Quellen und größere Simulationskompatibilität
- Quelltabellen
- Bessere Unterstützung der Cadence®-PSpice®- und Intusoft-IsSpice4™-Syntax
- Flexible Bezeichnungen für Bauelemente, Netze, Anschlüsse und Modelle
	- Mit Ausnahme von " ' ( ) { } [ ] , # \$: ; und Leerzeichen können die Namen beliebige Zeichen enthalten.
- Die Möglichkeit, Werte in der Netzliste durch Ausdrücke zu ersetzen
	- Davon ausgenommen sind der BSIM-Parameter level und die POLY-Nummer einer gesteuerten Quelle.
- Verbesserte Unterstützung von Ausdrücken. Dazu gehört:
	- Unterstützung von Inline-if-Befehlen.
	- Verbesserte Unterstützung von .param-Befehlen.
	- Volle Unterstützung einzelner oder verschachtelter .func-Befehle.
	- Strom, der durch Dioden und relevante gesteuerte Quellen fließt, kann nun in Ausdrücken verwendet werden (für beliebige Quellen).
	- Verbesserte Fähigkeit zum Ermitteln einer stabilen Lösung für komplexe Verhaltenssimulationsschaltungen.

# **Verbesserte Fehlerausgabe bei SPICE-Modellen**

Fehlermeldungen zu SPICE-Modellen sind nun aussagekräftiger als zuvor.

Bauelementanschlüsse, Parameter und Ausdrücke werden vor Beginn der Simulation eingehend überprüft. Simulationsfehler werden einschließlich des Bauelements, das den einzelnen Fehler verursacht, auf der Registerkarte "Simulation" der Tabellenansicht angezeigt.

<span id="page-12-1"></span><span id="page-12-0"></span>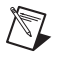

**Hinweis** Mit Ausnahme der Registerkarten "Simulation" und "Ergebnisse" ist die Tabellenansicht in der Studentenversion von Multisim nicht verfügbar. Weitere Informationen zu diesen Registerkarten finden Sie in der *Multisim-Hilfe*.

# **Verbesserte Cadence®-PSpice®-Kompatibilität**

Multisim 10.1 unterstützt ab sofort die folgenden Cadence®-PSpice®-Parameter für MOSFETS und BJTs:

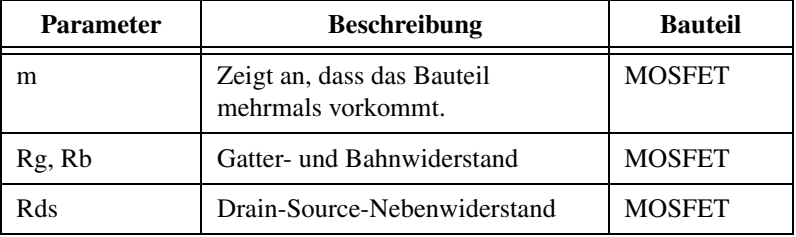

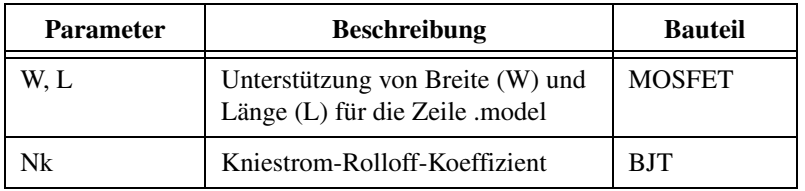

#### <span id="page-13-0"></span>**NI-Update-Dienst**

Der neue NI-Update-Dienst soll Ihnen dabei helfen, Ihre Software von National Instruments und die dazugehörigen Treiber auf dem neuesten Stand zu halten. Der NI-Update-Dienst, der das bisherige Support and Upgrade Utility (SUU) ersetzt, sucht nach Updates für Software von National Instruments und lädt diese herunter. Mit dem Programm können Sie jederzeit feststellen, ob Sie mit der neuesten Version Ihrer Software arbeiten.

### <span id="page-13-2"></span><span id="page-13-1"></span>**Kompatibilität mit Windows Vista**

Die NI Circuit Design Suite 10.1 ist für Windows Vista geeignet. Die Version 10.0.1 konnte bereits in Vista genutzt werden, hat jedoch während der Laufzeit Einträge in das Programmverzeichnis vorgenommen. Multisim 10.1 erfüllt alle Richtlinien zur Vista-Kompatibilität.

#### **Bessere Speicherung benutzerspezifischer Felder aus der Hauptdatenbank**

Benutzerspezifische Felder, die mit in der Hauptdatenbank gespeicherten Bauelementen zusammenhängen, werden nun separat abgelegt. Auf die Verwendung und Bearbeitung benutzerspezifischer Felder hat diese Änderung keinen Einfluss. Die Daten bleiben jedoch nun von Version zu Version erhalten. Das ist eine Voraussetzung für Vista-Tauglichkeit.

### <span id="page-13-3"></span>**Unterstützung von TDMS-Dateien**

Multisim unterstützt nun TDMS-Dateien. TDM-Spannungs- und Stromquellen können jetzt mit TDM-Streaming-Dateien verknüpft werden. Außerdem können Daten aus dem Multisim-Diagrammfenster in TDMS-Daten exportiert werden.

# <span id="page-13-4"></span>**Dateikompatibilität mit der NI Circuit Design Suite 10.0.***x*

Dateien der NI Circuit Design Suite 10.0.*x* und 10.1 sind rückwärts- und vorwärtskompatibel. Das heißt, Dateierweiterungen bleiben unverändert und Dateien lassen sich mit beiden Versionen öffnen – egal mit welcher Version sie gespeichert wurden.

### <span id="page-14-0"></span>**Neue Schriftdarstellung in NI Ultiboard**

Text auf Leiterplattenlagen in Ultiboard wird nun mit Hilfe der Anti-Grain-Geometry abgebildet. Dadurch wird die Schriftart schneller dargestellt und auch die Kantenglättung wird verbessert.

#### <span id="page-14-1"></span>**Lokalisierte Versionen**

Die NI Circuit Design Suite 10.1 gibt es in übersetzter Fassung auf Deutsch, Englisch und Japanisch. Je nach Regionaleinstellung verwendet die Software die voreingestellte Sprache.

Zum Ändern der Sprache des Programms wählen Sie **Optionen» Allgemeine Einstellungen**. Klicken Sie dort auf die Registerkarte **Allgemein** und wählen Sie unter **Spracheinstellungen** die gewünschte Sprache aus. Starten Sie die Anwendung anschließend neu.

Die folgenden Programmkomponenten liegen nur auf Englisch vor:

- LabVIEW-VIs
- Instrumente von NI ELVIS
- Lagennamen in der Spreadsheet-Ansicht von NI Ultiboard und NI Multisim
- Simulierte Messgeräte von Agilent und Tektronix
- Beispieldateien
- MCU-Funktionen: Namen von Quelldateien, Code/Kommentare in Quelldateien und Kompiler-/Linker-Meldungen

Die folgenden Dokumente sind auf Deutsch, Englisch und Japanisch erhältlich:

- Versionshinweise
- Erste Schritte mit der NI Circuit Design Suite

Benutzerhandbücher und Hilfedateien liegen nur auf Englisch vor.

# <span id="page-15-0"></span>**Einzelheiten zu dieser Version**

Im Folgenden finden Sie eine Übersicht über die Funktionen zur Erstellung von Schaltplänen in Multisim Base, Full und Power Pro:

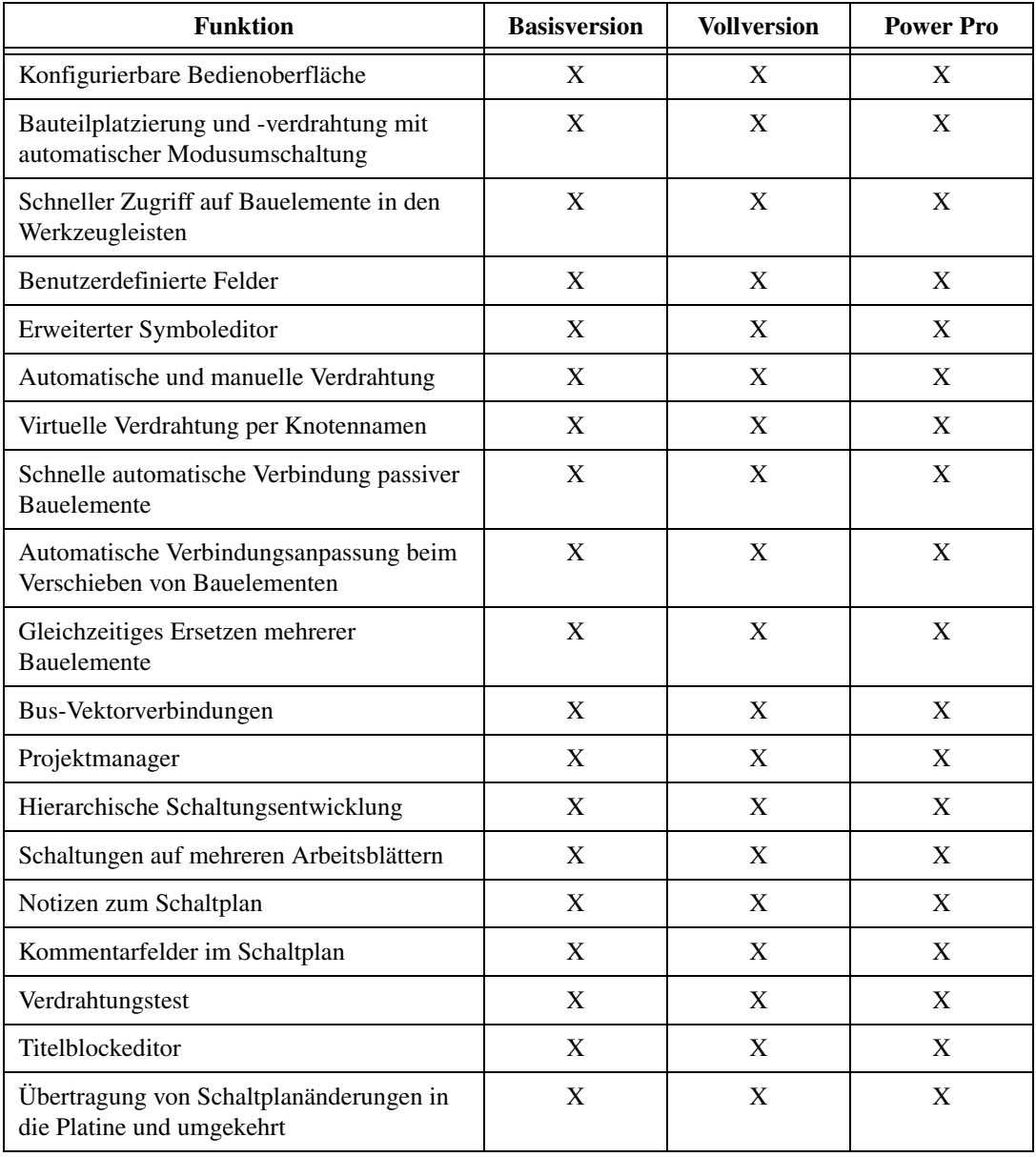

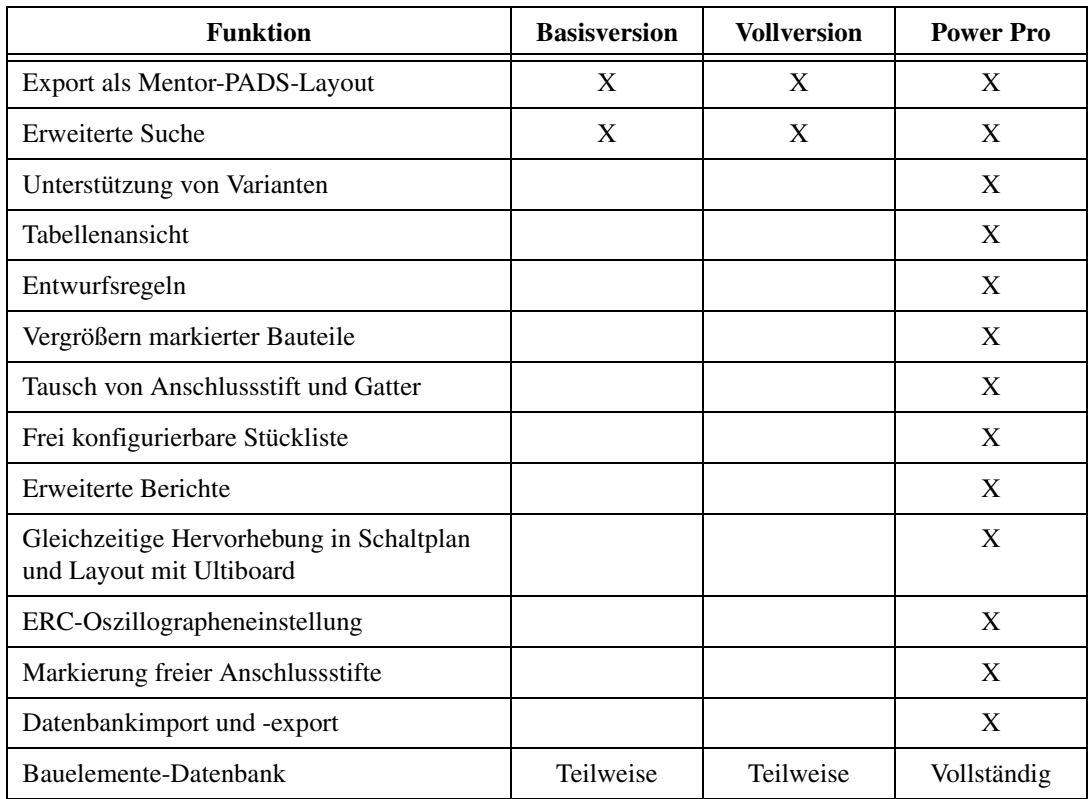

Im Folgenden werden die Simulationsfunktionen in Multisim Base, Full und Power Pro aufgeführt:

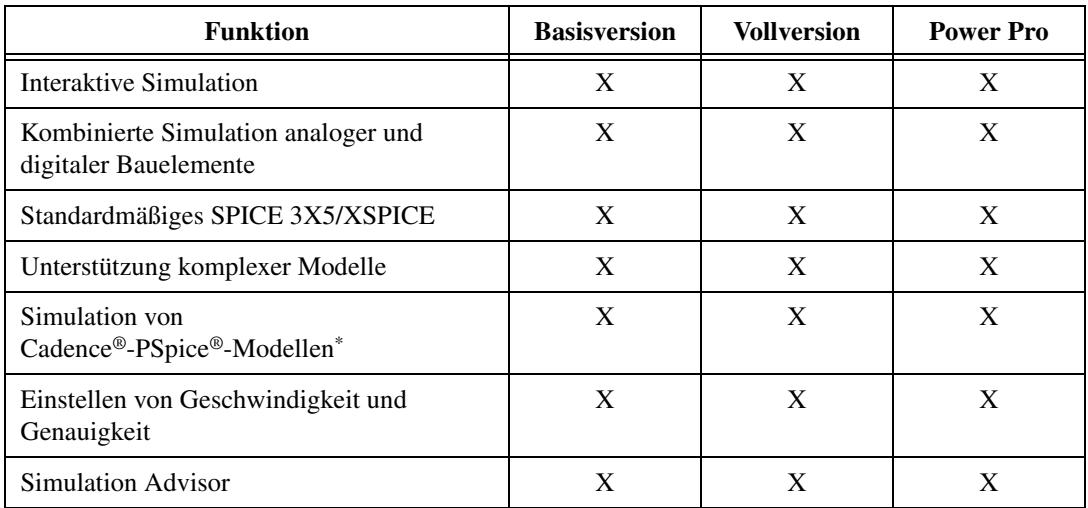

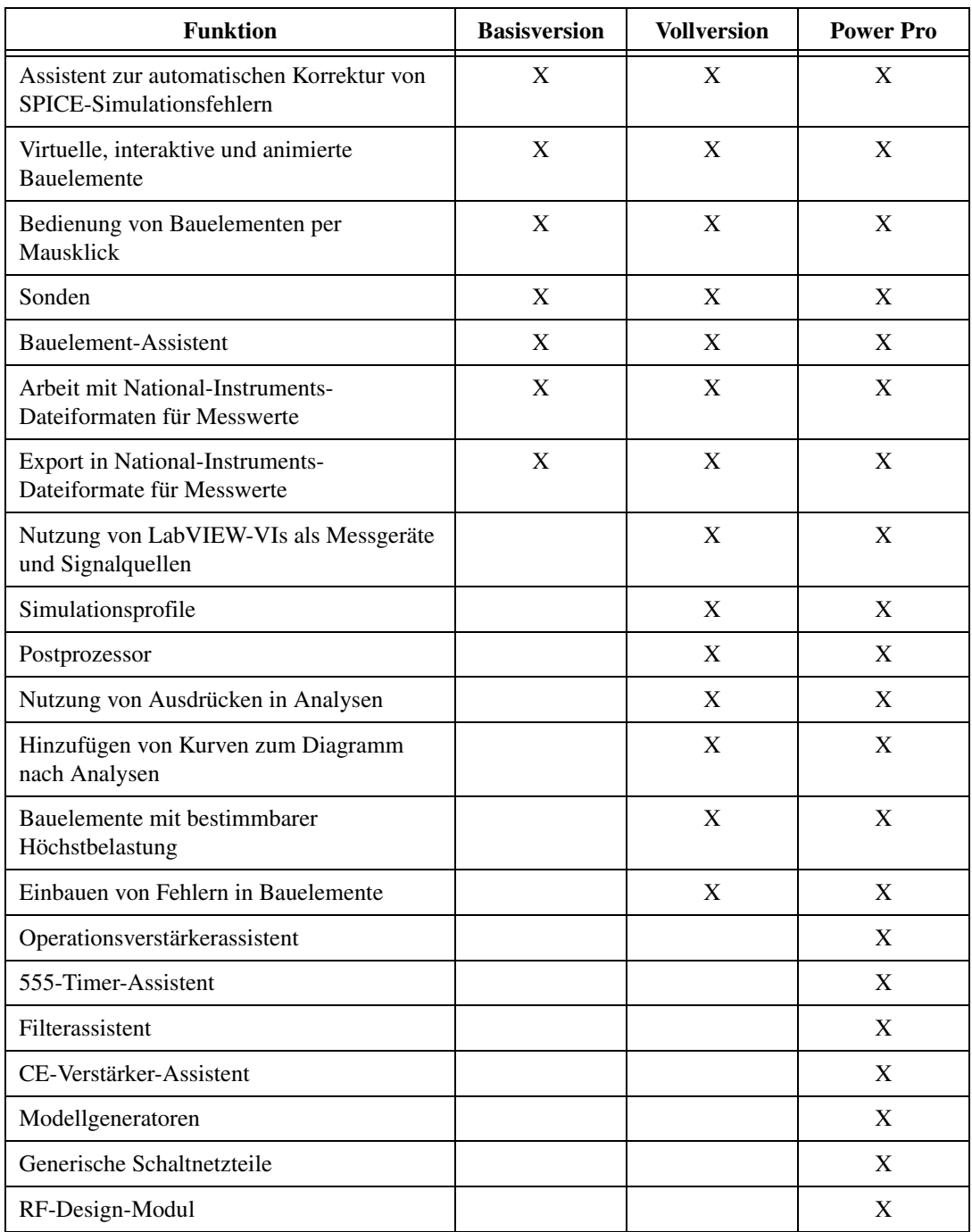

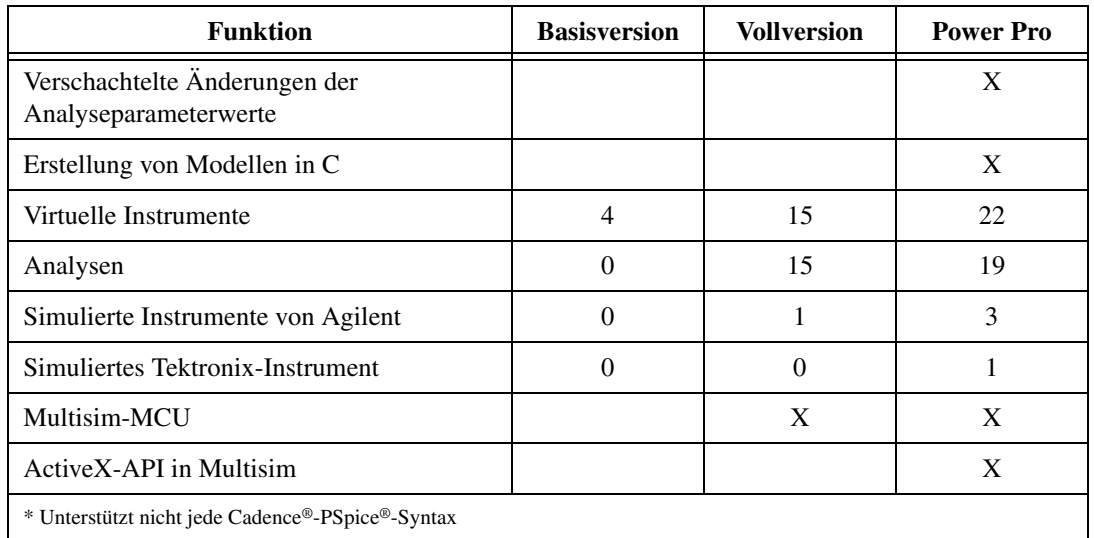

Im Folgenden werden alle Layout-Funktionen in Ultiboard Full und Power Pro aufgezählt:

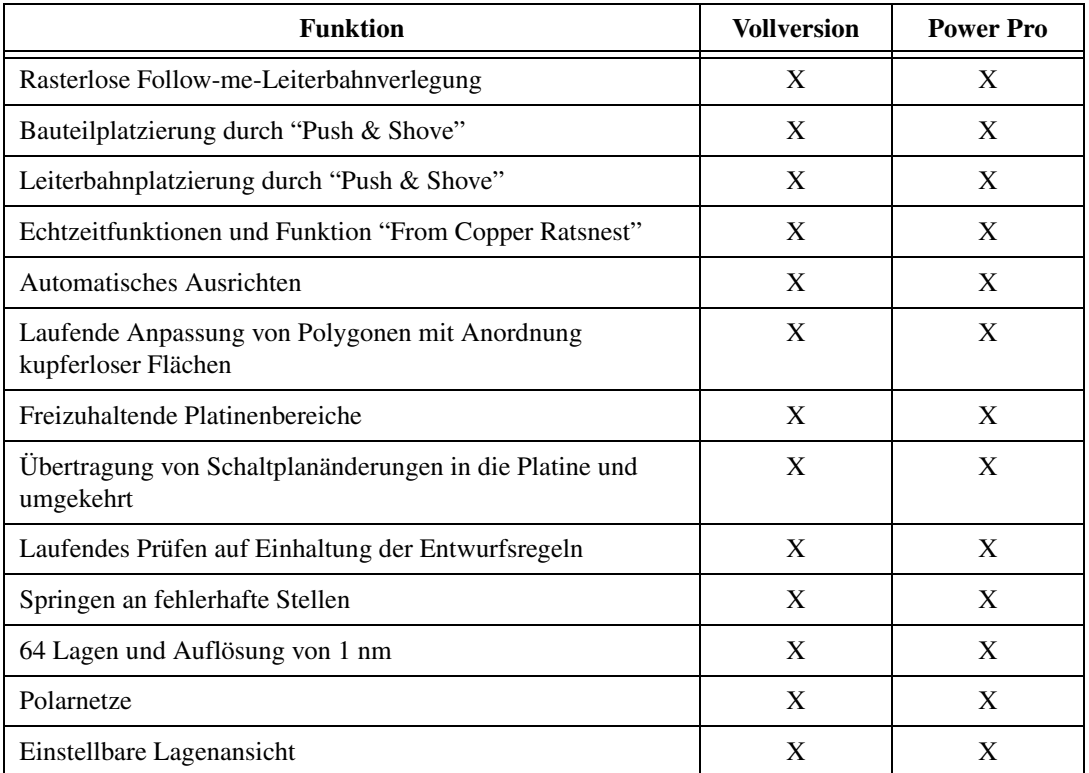

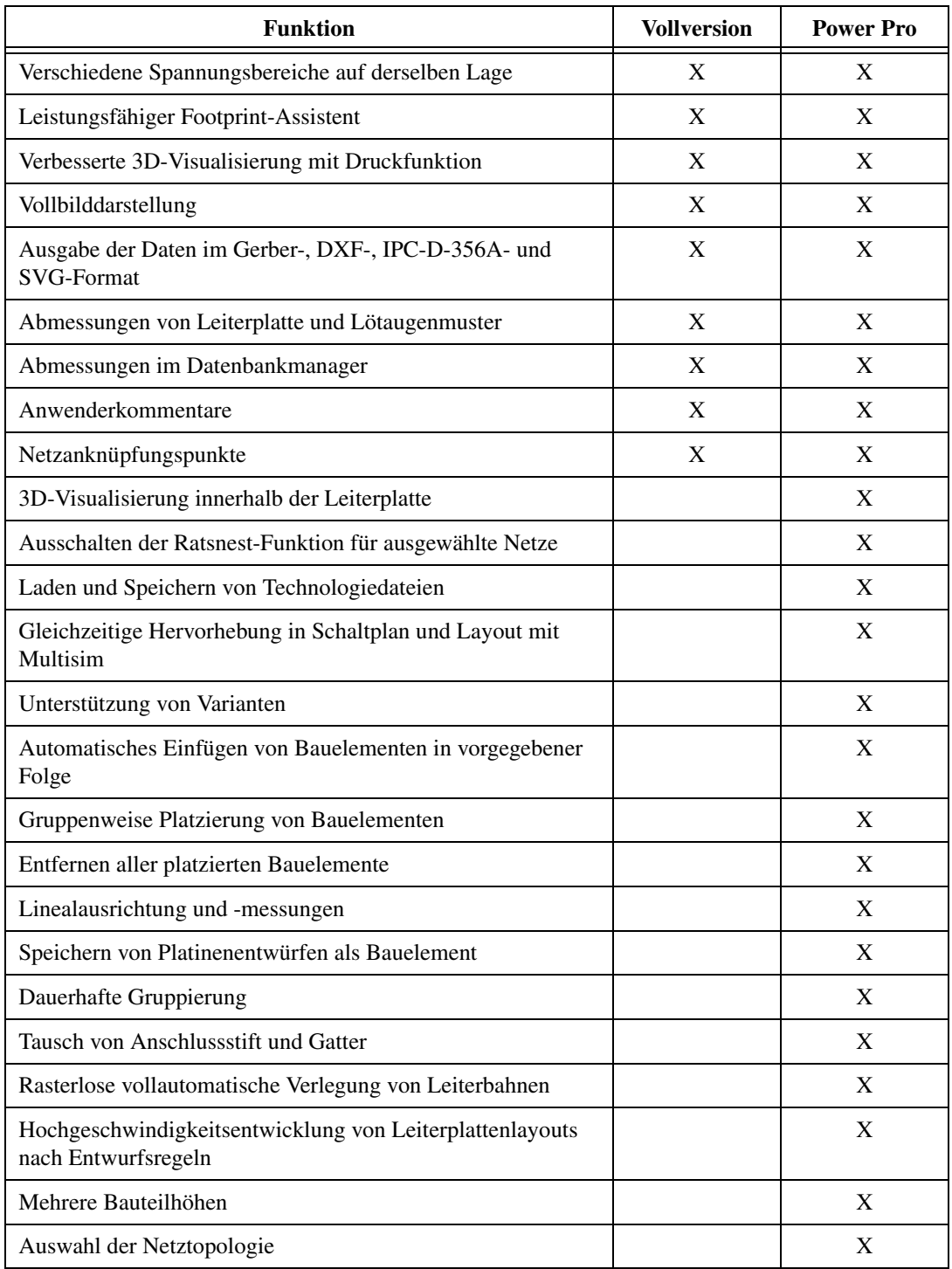

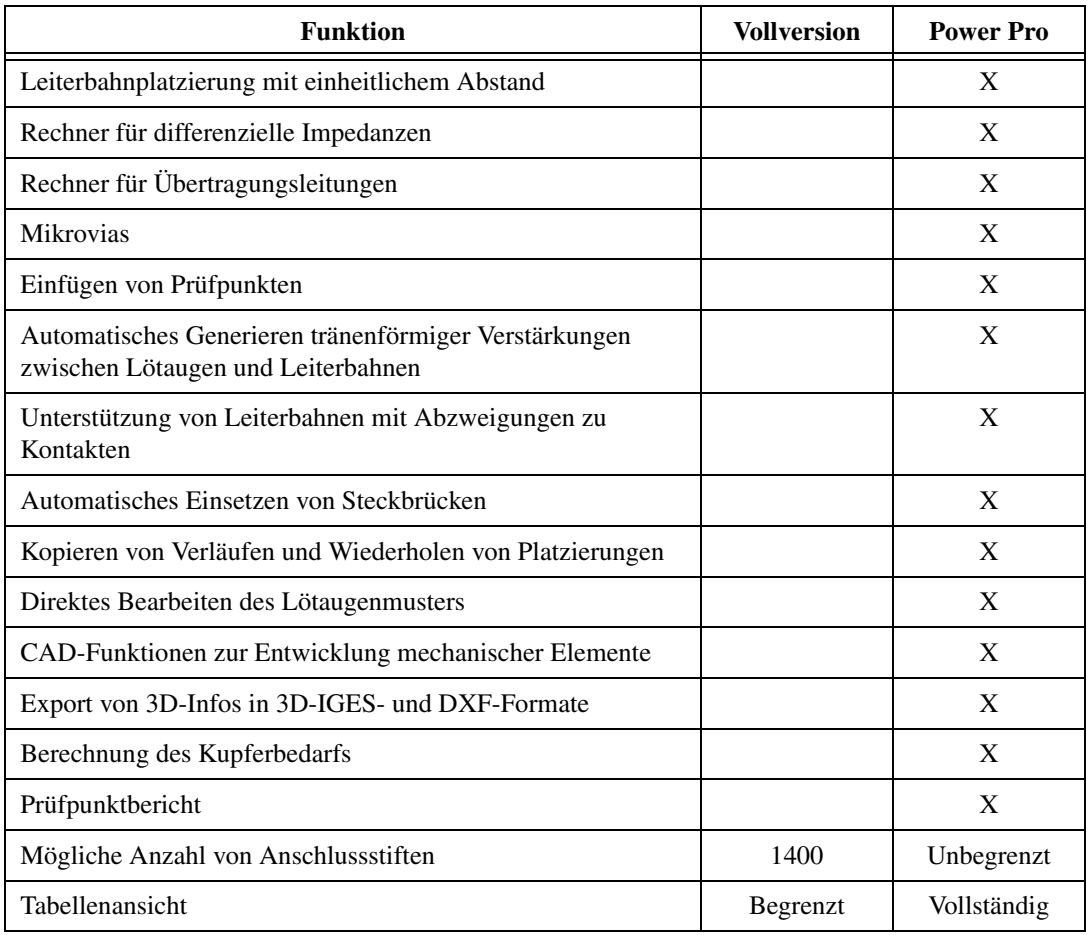

Im Folgenden werden die Funktionen zur automatischen Leitungsführung in Ultiboard Full und Power Pro aufgezählt:

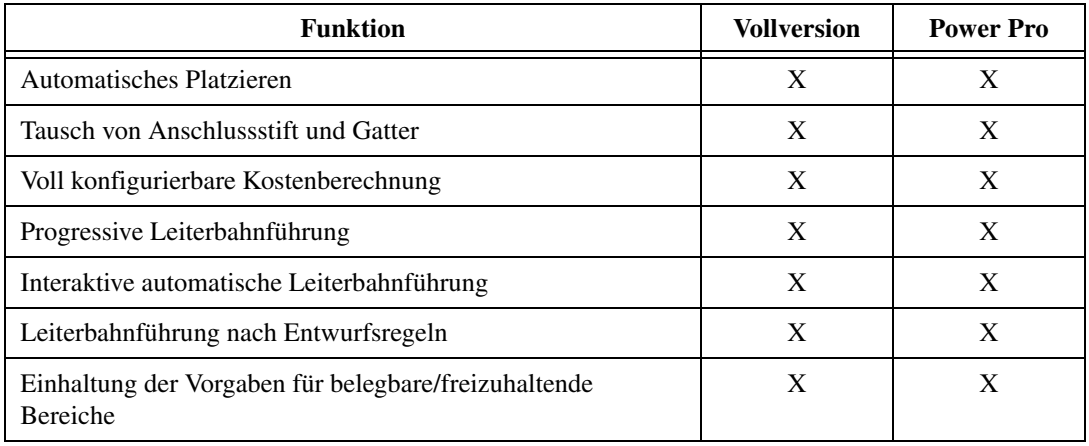

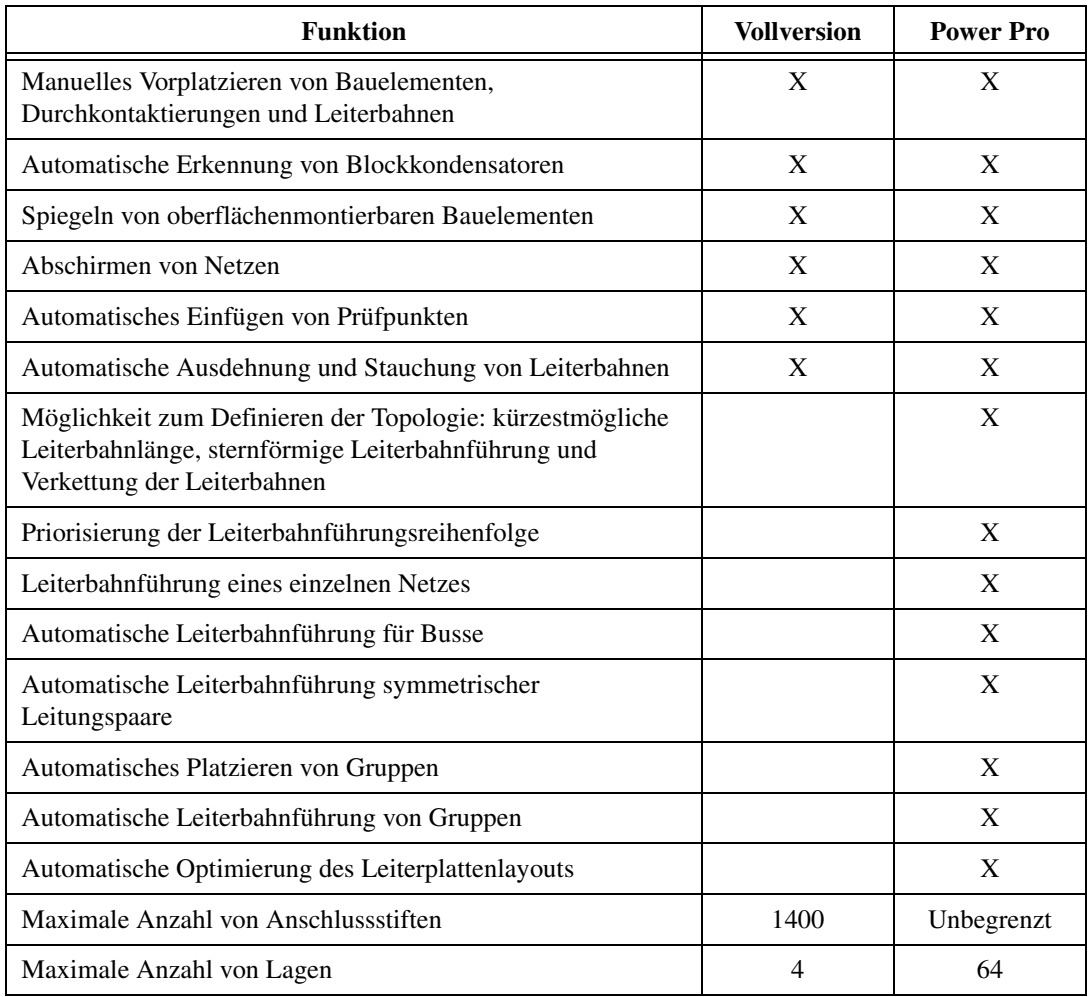

# <span id="page-22-0"></span>**Dokumentation**

 $\mathbb N$ 

Zur NI Circuit Design Suite 10.1 gehört eine umfassende Dokumentation.

Die folgenden Dokumente sind in gedruckter und elektronischer Form verfügbar:

- *Erste Schritte mit der NI Circuit Design Suite*
- *Versionshinweise zur NI Circuit Design Suite*

Die folgenden Dokumente liegen nur als PDF-Dateien vor:

- *Multisim User Manual*
- *Ultiboard User Manual*

**Hinweis** Da das Multisim MCU Module nun in Multisim enthalten ist, wurde der *Multisim MCU Module User Guide* nicht weitergeführt. Weitere Einzelheiten zu Multisim MCU finden Sie im *Multisim User Manual*. Auch der *Multisim Component Reference Guide*  wurde in dieser Version nicht ergänzt. Nutzen Sie bitte stattdessen die *Component Reference Help*.

> Zum Öffnen der Handbücher wählen Sie unter **Start»Alle Programme» National Instruments»Circuit Design Suite 10.1»Dokumentation** die gewünschte Datei aus.

Die folgenden Hilfedateien können entweder über das Hilfemenü der Software oder das Startmenü von Windows geöffnet werden:

- *Component Reference Professional Edition Help*
- *Ultiboard Help*

Zum Öffnen der Hilfedateien klicken Sie im Windows-Menü **Start** auf **Alle Programme»National Instruments»Circuit Design Suite 10.1» Dokumentation** und wählen die gewünschte Datei aus.

Die folgenden Hilfedateien sind über das Hilfemenü in der Software verfügbar:

- *Component Reference Professional Edition Help*
- *Multisim Symbol Editor Help* (über den Symboleditor zu öffnen)
- *Multisim Title Block Editor Help* (über den Titelblockeditor zu öffnen)

National Instruments, NI, ni.com und LabVIEW sind Marken der Firma National Instruments Corporation. Nähere Informationen zu den Marken von National Instruments finden Sie im Abschnitt *Terms of Use* unter ni.com/legal. Sonstige hierin erwähnte Produkt- und Firmenbezeichnungen sind Marken oder Handelsnamen der jeweiligen Unternehmen. Nähere Informationen über den Patentschutz von Produkten oder Technologien von National Instruments finden Sie unter **Hilfe»Patente** in Ihrer Software, in der Datei patents.txt auf Ihrem Datenträger oder in den *Patentinformationen von National Instruments* auf ni.com/patents.